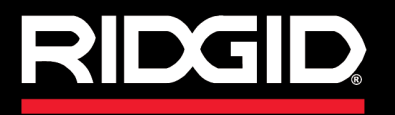

**Manual do Operador**

# SeeSnake CSZO

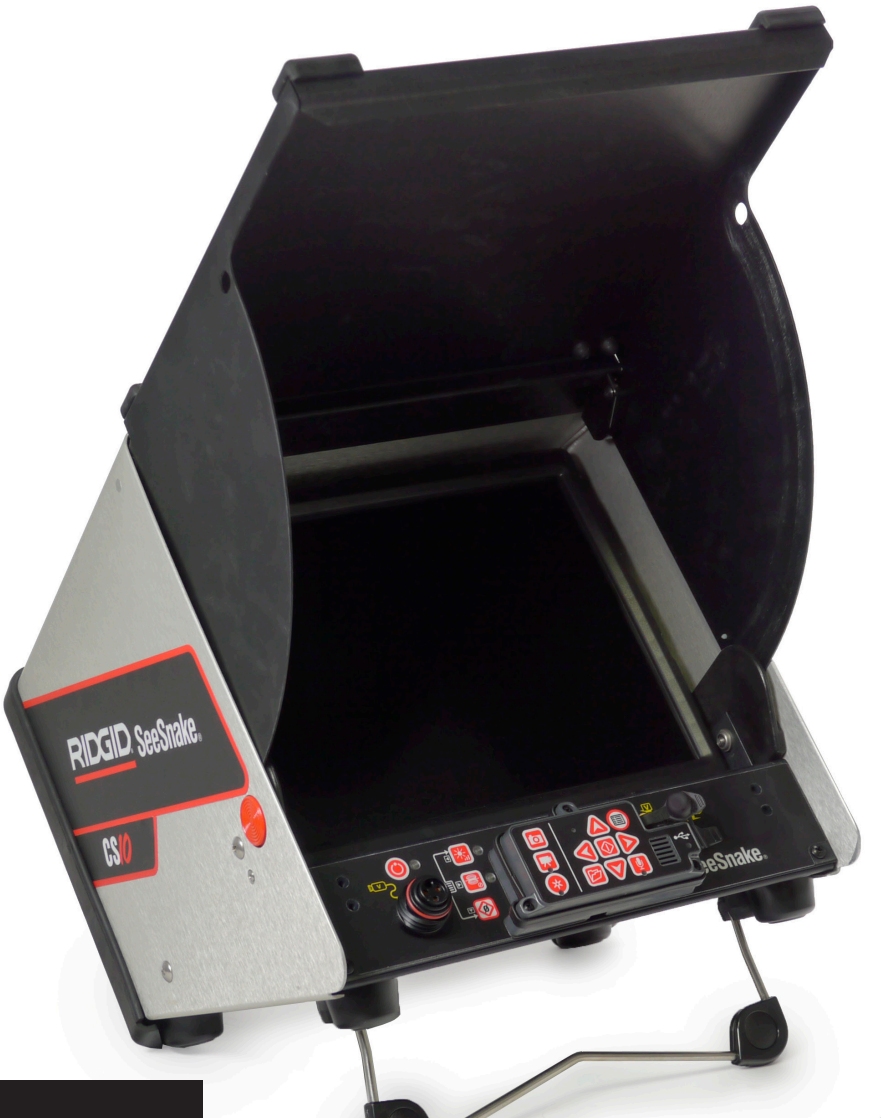

# A ATENÇÃO!

Leia este Manual do Operador com atenção antes de usar esta ferramenta. A incapacidade de compreender e acompanhar o conteúdo deste manual pode resultar em choque elétrico, incêndio e/ou ferimentos graves.

# **USIU**

Registre o número de série do produto abaixo conforme mostrado na placa de identificação.

Número de série

# Índice

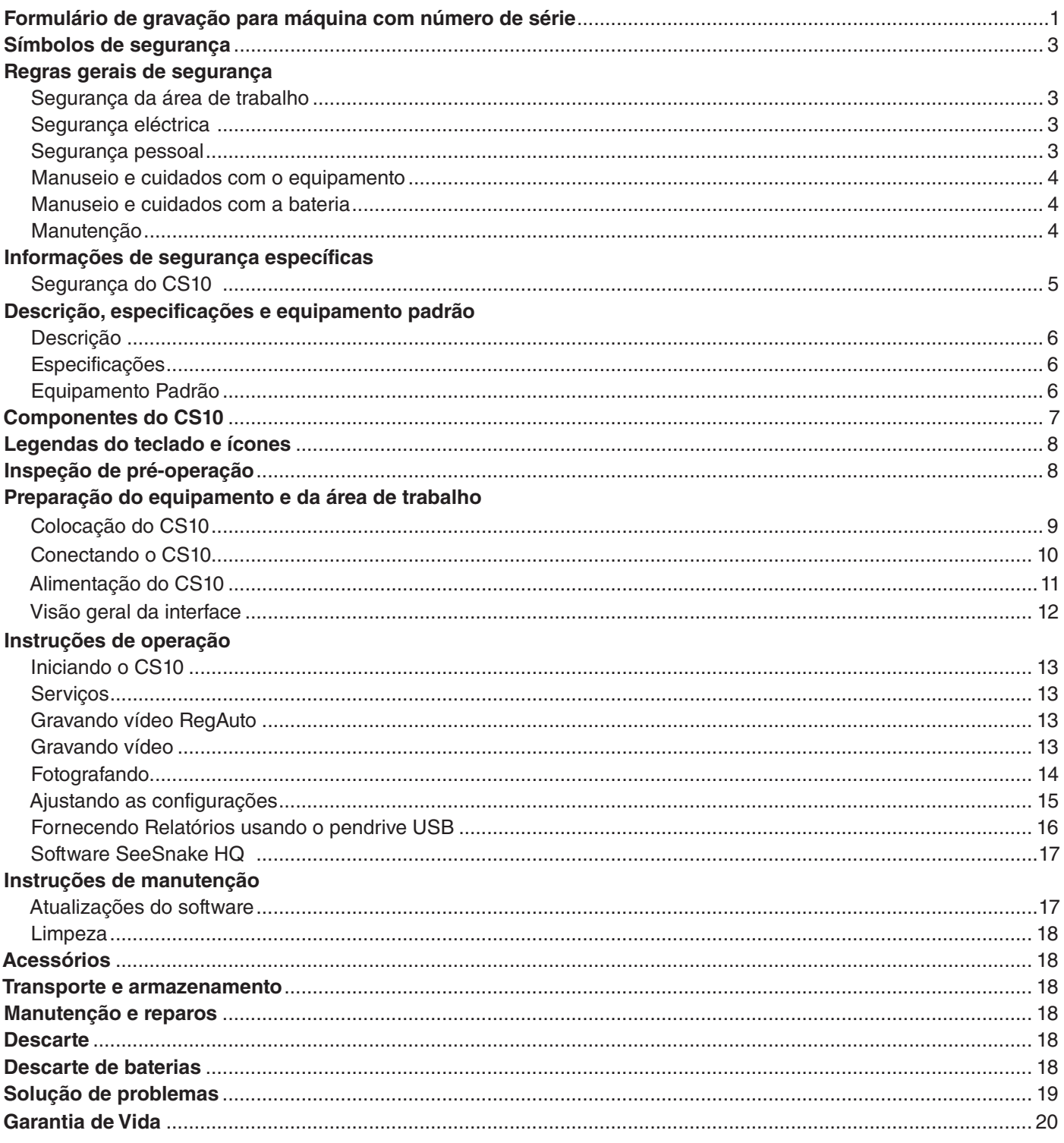

# Símbolos de segurança

Neste manual do operador e no produto, símbolos de segurança e palavras de sinalização são usados para comunicar informações importantes sobre segurança. Esta seção é apresentada para melhorar o entendimento dessas palavras e símbolos de sinalização.

Este é o símbolo de alerta de segurança. Ele é usado para alertar você sobre os riscos potenciais de ferimentos. Obedeça a todas as mensagens de segurança após este símbolo para evitar possíveis ferimentos ou morte.

**A PERIGO** PERIGO indica uma situação perigosa que, se não for evitada, resultará em morte ou ferimentos graves.

ATENÇÃO ATENÇÃO indica uma situação perigosa que, se não for evitada, poderá resultar em morte ou ferimentos graves.

A CUIDADO CUIDADO indica uma situação perigosa que, se não for evitada, poderá resultar em ferimentos leves ou moderados.

**AVISO** AVISO indica informações relacionadas à proteção de bens materiais.

Este símbolo significa que você deve ler o manual do operador com atenção antes de usar o equipamento. O manual do operador contém informações importantes sobre a operação segura e correta do equipamento.

Este símbolo significa que você deve sempre usar óculos de proteção com proteção para a face ao manusear ou usar este equipamento para reduzir o risco de ferimentos nos olhos.

Este símbolo indica risco de choque elétrico.

# Regras gerais de segurança

#### **A ATENÇÃO**

Leia todas as advertências e instruções. Não seguir as advertências e instruções pode resultar em choque elétrico, incêndio e/ou ferimentos graves.

#### GUARDE ESTAS INSTRUÇÕES!

#### Segurança da área de trabalho

- • **Mantenha sua área de trabalho limpa e bem iluminada.** Áreas desorganizadas e mal iluminadas são um convite a acidentes.
- • **Não opere equipamentos em atmosferas explosivas como na presença de líquidos, gases ou poeira inflamáveis.** Os equipamentos podem gerar fagulhas que podem causar a ignição de poeira ou vapores.
- • **Mantenha crianças e outras pessoas afastadas ao operar o equipamento.** Distrações podem fazer com que você perca o controle.

#### Segurança eléctrica

- • **Evite contato de superfícies aterradas como canos, radiadores, fogões e geladeiras com o seu corpo.** O risco de choque elétrico é maior se o seu corpo estiver aterrado.
- • **Não exponha o equipamento à chuva ou umidade.**  Água dentro do equipamento aumenta o risco de choque elétrico.
- • **Não force o cabo.** Nunca use o cabo para carregar, puxar ou desconectar a ferramenta elétrica. Mantenha o cabo afastado do calor, bordas afiadas e peças móveis. Cabos danificados ou emaranhados aumentam o risco de choque elétrico.
- • **Se não for possível evitar operar o equipamento em local úmido, use uma fonte de alimentação protegida por disjuntor de falha de aterramento para reduzir o risco de choque elétrico.**
- • **Mantenha todas as conexões elétricas secas e longe do chão.** Não toque no equipamento ou em conectores com as mãos molhadas para reduzir o risco de choque elétrico.

#### Segurança pessoal

- • **Mantenha-se alerta, preste atenção no que estiver fazendo e use bom senso ao operar equipamentos.** Não use o equipamento se estiver cansado ou sob a influência de drogas, álcool ou medicamentos. Um momento de desatenção ao operar equipamentos pode resultar em ferimentos graves.
- • **Use equipamento de proteção individual.** Use sempre proteção para os olhos. O uso correto de equipamentos de proteção, como máscara contra poeira, calçados antiderrapantes, capacete e proteção auditiva, reduz ferimentos.
- • **Não se estique.** Mantenha os pés firmes e o corpo equilibrado todo o tempo. Isso permite controlar melhor o equipamento em situações inesperadas.

• **Vista-se adequadamente.** Não use roupas soltas ou jóias. Mantenha o cabelo, as roupas e as luvas afastados de peças móveis. Roupas soltas, jóias e cabelos longos podem ficar presos em peças móveis.

#### Manuseio e cuidados com o equipamento

- • **Não force o equipamento.** Use o equipamento correto para a sua aplicação. O equipamento correto fará um serviço melhor e mais seguro na capacidade para a qual foi projetado.
- • **Não use equipamentos sem interruptor.** Qualquer equipamento que não possa ser controlado por um interruptor é perigoso e deve ser consertado.
- • **Desconecte o plugue da fonte de alimentação e/ou a bateria do equipamento antes de fazer ajustes, trocar acessórios ou guardar o equipamento.** Medidas preventivas de segurança reduzem o risco de ferimentos.
- • **Guarde equipamentos inativos longe do alcance de crianças e não permita que pessoas não familiarizadas com o equipamento ou com estas instruções operem o equipamento.** Equipamentos podem ser perigosos nas mãos de usuários não treinados.
- **Mantenha o equipamento em boas condições.** Verifique se as peças móveis estão desalinhadas ou presas, se existem peças faltando, quebradas e qualquer outra condição que possa afetar a operação do equipamento. Se houver peças danificadas, providencie para que o equipamento seja consertado antes de usá-lo. Muitos acidentes são causados por equipamentos sem manutenção.
- • **Use os equipamentos e acessórios de acordo com estas instruções, levando em consideração as condições de trabalho e o trabalho a ser realizado.** O uso dos equipamentos em condições diferentes daquelas para as quais foram projetados pode resultar em situações de perigo.
- • **Use somente acessórios recomendados pelo fabricante para o seu equipamento.** Acessórios que podem ser adequados para um determinado equipamento podem se tornar perigosos quando usados com outros equipamentos.
- • **Mantenha as alças secas, limpas e livres de óleo e graxa.** Isso permite controlar melhor o equipamento.

#### Manuseio e cuidados com a bateria

• **Recerregue apenas com o carregador especificado pelo fabricante.** Um carregador adequado para um tipo de bateria pode criar um risco de incêndio quando usado com outra bateria.

- • **Use somente baterias designadas especificamente para o equipamento.** O uso de outras baterias pode criar um risco de ferimentos e incêndio.
- • **Não toque a bateria com objetos condutores.**  Colocar os terminais da bateria em curto pode gerar fagulhas, queimaduras ou choque elétrico. Quando a bateria não estiver em uso, mantenha-a afastada de outros objetos metálicos como clipes de papel, moedas, chaves, pregos, parafusos ou outros pequenos objetos de metal que possam criar uma conexão entre os terminais. Colocar os terminais da bateria em curto pode causar queimaduras ou incêndio.
- • **Sob condições de uso inadequado, um líquido poderá ser ejetado da bateria.** Evite o contato com esse líquido. Se ocorrer contato, lave com água. Se o líquido entrar em contato com os olhos, busque assistência médica. O líquido ejetado da bateria pode causar irritação ou queimaduras.
- • **Use e guarde baterias em locais secos e com temperatura adequada.** Temperaturas extremas e umidade podem danificar as baterias e resultar em vazamento, choque elétrico, incêndio ou queimaduras. Consulte o manual do carregador para obter mais informações.
- • **Não cubra o carregador quando estiver em funcionamento.** Uma operação correta exige ventilação adequada. Cobrir o carregador quando em uso pode resultar em incêndio.
- • **Descarte as baterias corretamente.** A exposição a altas temperaturas pode fazer com que as baterias explodam, não as jogue no fogo. Alguns países possuem regulamentos para descarte de baterias. Siga todos os regulamentos aplicáveis.

#### Manutenção

Somente pessoas qualificadas devem efetuar manutenção no seu equipamento usando apenas peças de reposição idênticas para preservar a segurança da ferramenta. Remova as baterias e encaminhe o equipamento para reparos por pessoas qualificadas em qualquer uma das seguintes condições:

- Se líquidos ou objetos houverem caído sobre o equipamento.
- • Se o produto não funcionar normalmente ao seguir as instruções de operação.
- Se o produto houver sofrido queda ou estiver danificado.
- Se o produto exibir alterações de funcionamento óbvias.

# Informações de segurança específicas

#### A ATENÇÃO

Esta seção contém informações de segurança importantes específicas para o CS10. Leia essas instruções com atenção antes de usar o CS10 para reduzir o risco de choque elétrico, incêndio ou outros ferimentos graves.

#### GUARDE TODAS AS ADVERTÊNCIAS E INSTRUÇÕES PARA REFERÊNCIA FUTURA!

Mantenha este manual com o equipamento para uso pelo operador.

#### Segurança do CS10

- • **Uma tomada aterrada de forma inadequada pode causar choque elétrico e/ou danificar seriamente o equipamento.** Verifique sempre se existe uma tomada aterrada corretamente na área de trabalho. A presença de uma tomada de três furos ou GFCI não garante que a tomada esteja aterrada corretamente. Em caso de dúvida, providencie para que um eletricista qualificado inspecione a tomada.
- • **Só alimente o CS10 com a bateria especificada ou uma fonte de alimentação duplamente isolada.**
- • **Não opere este equipamento se o operador ou a máquina estiver sobre água.** Operar a máquina na água aumenta o risco de choque elétrico.
- • **O CS10 não é à prova de água.** Somente a câmera e o cabo de tração são estanques. Para reduzir o risco de choque elétrico, não exponha o equipamento à água ou à chuva.
- • **Não use o equipamento se houver um risco de alta tensão existente.** O equipamento não foi projetado para oferecer proteção e isolamento contra alta tensão.
- • **Leia e entenda este manual do operador, o manual do operador do SeeSnake Pipe Inspection Reel, as instruções para qualquer outro equipamento em uso e todas as advertências antes de operar o CS10.** Não seguir as instruções pode resultar em danos materiais e/ou ferimentos graves.
- • **Use sempre equipamentos de proteção individual ao manusear e usar o equipamento em ralos.**  Ralos podem conter produtos químicos, bactérias ou outras substâncias tóxicas ou infecciosas, ou que podem causar queimaduras ou outros problemas. Equipamentos de proteção individual adequados sempre incluem óculos de proteção, mas também podem incluir luvas para limpeza de ralos, luvas de látex ou de borracha, proteção para a face, roupas de proteção, respiradores e calçados com biqueira de aço.
- • **Ao usar equipamentos para limpeza de ralos ao mesmo tempo que usar equipamentos de inspeção de ralos, use luvas de limpeza de ralos RIDGID.** Nunca segure o cabo giratório de limpeza de ralos com qualquer outra coisa que não as luvas de limpeza de ralos RIDGID, inclusive panos que podem se enroscar no cabo e causar ferimentos às mãos. Use somente luvas de látex ou de borracha sob as luvas de limpeza de ralos RIDGID. Não use luvas de limpeza de ralos danificadas.
- • **Use higiene apropriada.** Use água quente com sabão para lavar as mãos e outras partes do corpo expostas ao conteúdo do ralo após manusear ou usar equipamentos de inspeção de ralos. Para evitar a contaminação por materiais tóxicos ou infecciosos, não coma ou fume enquanto operar ou manusear equipamentos de inspeção de ralos.
- • **O equipamento foi feito para uso em ambientes internos quando alimentado pela fonte de alimentação CA.** Ao usar o equipamento com a bateria, proteja-o da exposição ao tempo. Como este produto não é à prova de água, não o exponha à umidade ou à chuva. Água no gabinete da unidade pode aumentar o risco de perigos à segurança e choque elétrico. Somente a câmera e o cabo em um SeeSnake Pipe Inspection Reel são à prova de água. Para evitar danos ao produto e reduzir o risco de ferimentos, não exponha o equipamento a choques mecânicos.

**As advertências, precauções e instruções apresentadas neste manual do operador não abrangem todas as condições possíveis e situações que podem ocorrer. O operador deve compreender que o bom senso e a cautela são fatores que não podem ser incorporados a este produto, mas devem ser fornecidos pelo operador.**

A declaração de Conformidade da UE (890-011-320.10) acompanhará este manual como um livreto separado quando necessário.

# Descrição, especificações e equipamento padrão

#### Descrição

O SeeSnake CS10 é uma unidade de controle com monitor e câmera portátil projetado para se conectar facilmente a qualquer SeeSnake Reel e câmera. O CS10 pode capturar áudio, vídeo e imagens estáticas e inseri- -las automaticamente em um relatório HTML em um pen drive USB. O CS10 contém controles de acesso imediato para ajustar a câmera e a tela, e para controlar a Sonda em linha incorporada a muitas câmeras SeeSnake.

A Sonda incorporada permite ao operador localizar a câmera sob o solo. O CS10 também pode ser conectado a um transmissor de linha externo que pode traçar o caminho de um cabo SeeSnake em um cano.

O CS10 também é totalmente compatível com o software SeeSnake HQ que pode gerar rapidamente relatórios personalizados contendo vídeos e fotos capturados durante uma inspeção que podem ser enviados por e-mail, impressos, gravados em DVD ou exportados para visualização em um navegador da web.

A versão mais recente do SeeSnake HQ está disponível para download gratuito em www.hq.seesnake.com.

#### Especificações

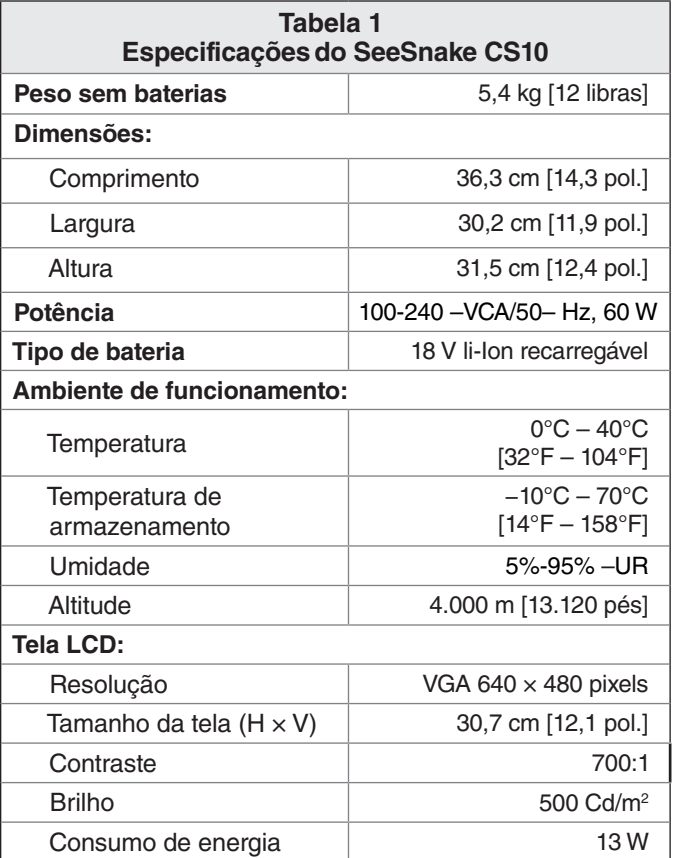

#### Equipamento Padrão

- • CS10
- • Guia de início rápido
- • Manual do operador
- • DVD Educativo

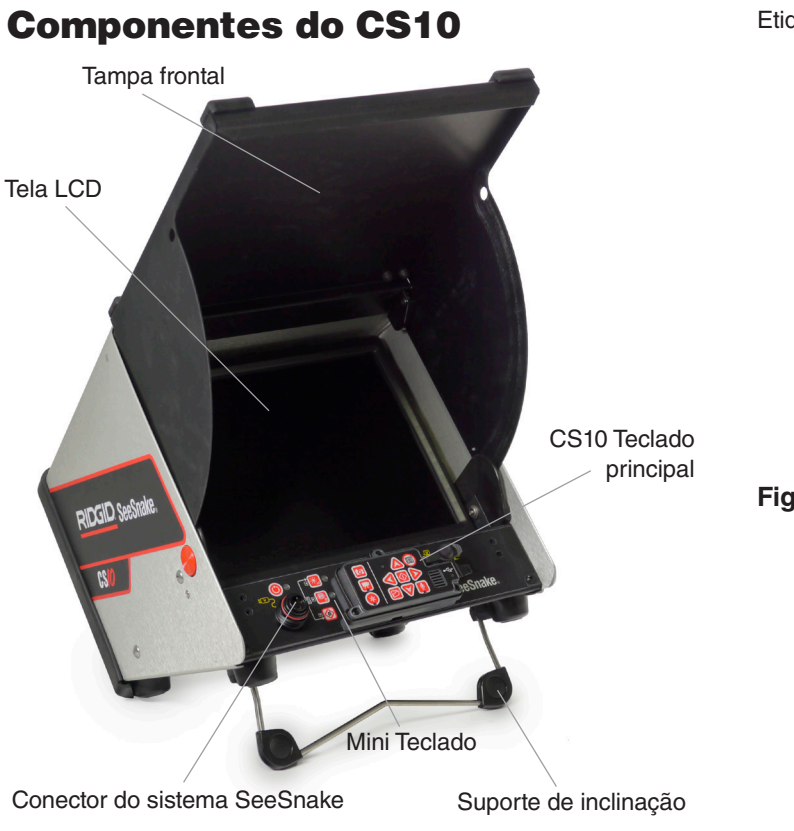

## **Figura 1 – Vista de frente (aberto)**

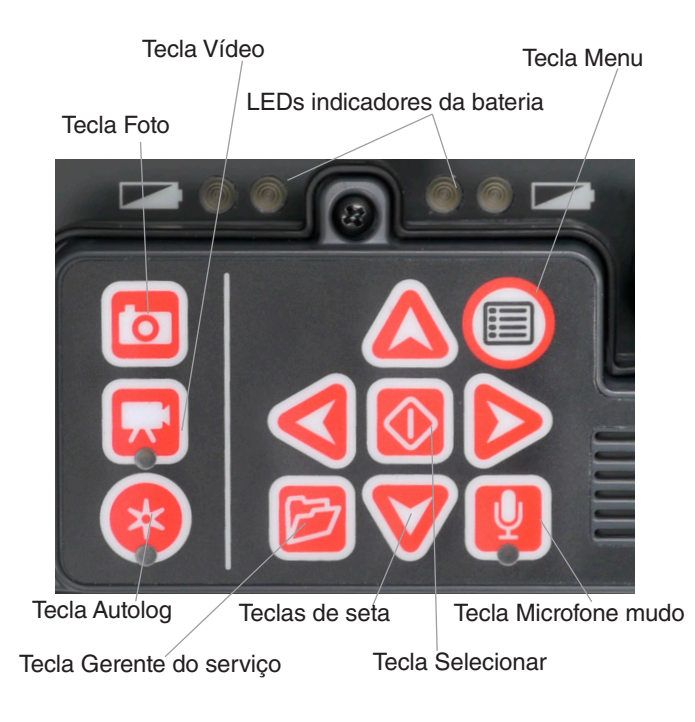

Etiqueta de número de série

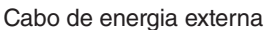

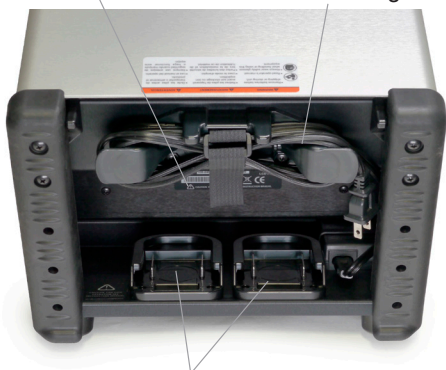

Bases para bateria

**Figura 3 – Vista de trás**

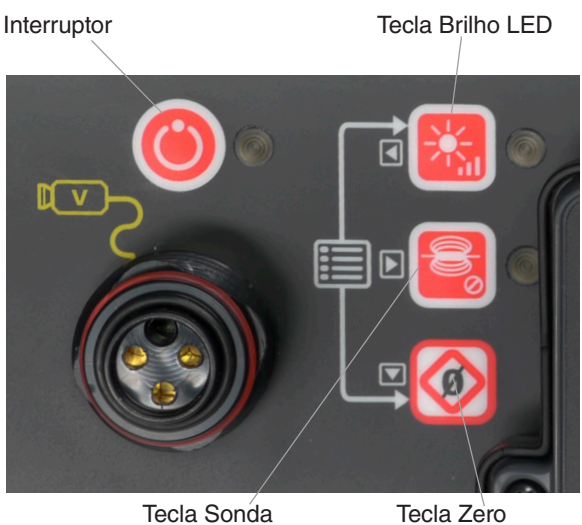

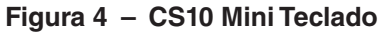

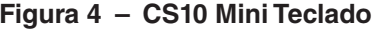

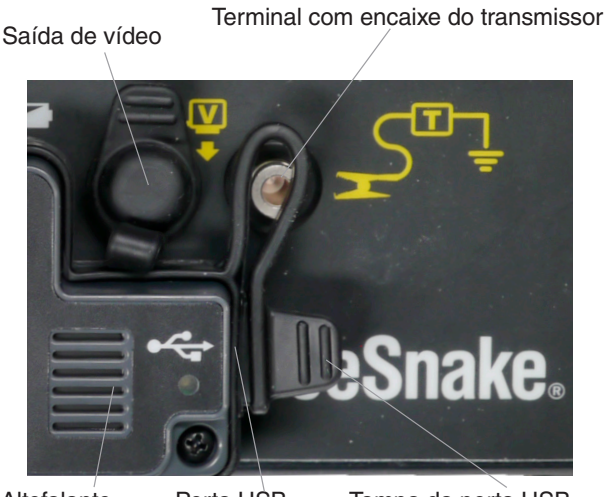

Porta USB Tampa da porta USB Altofalante

**Figura 2 – CS10 Teclado principal** 

**Figura 5 – CS10 Conexões**

# Legendas do teclado e ícones

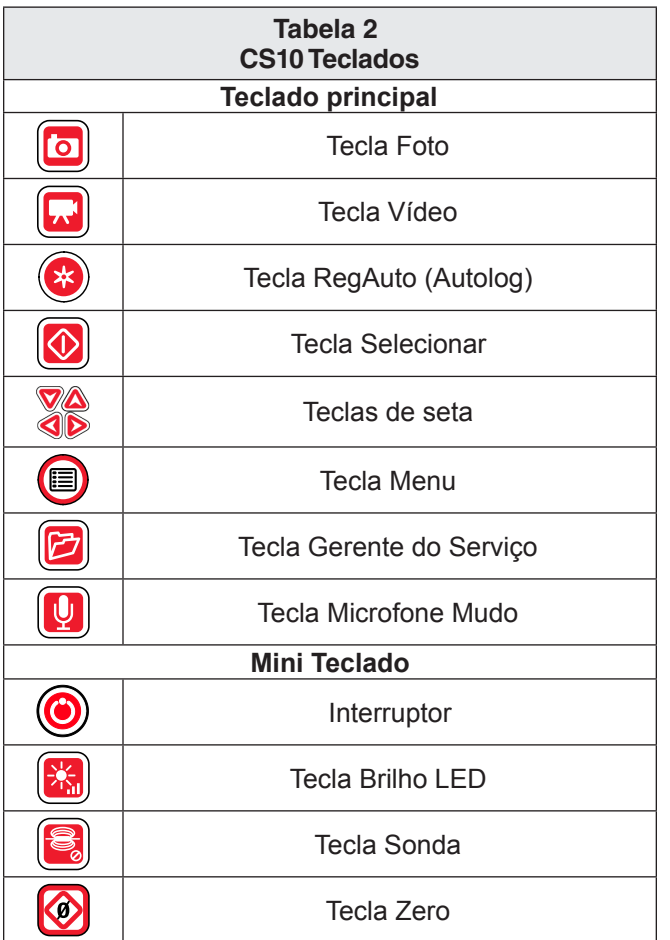

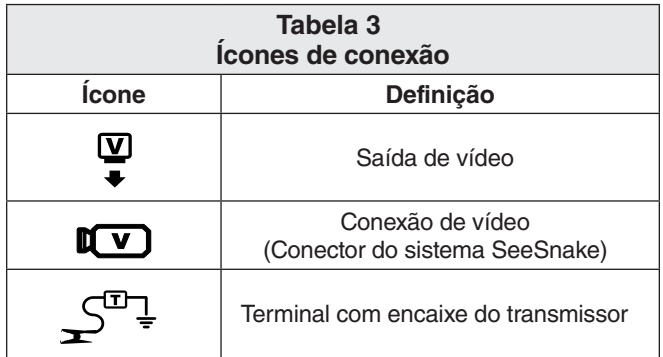

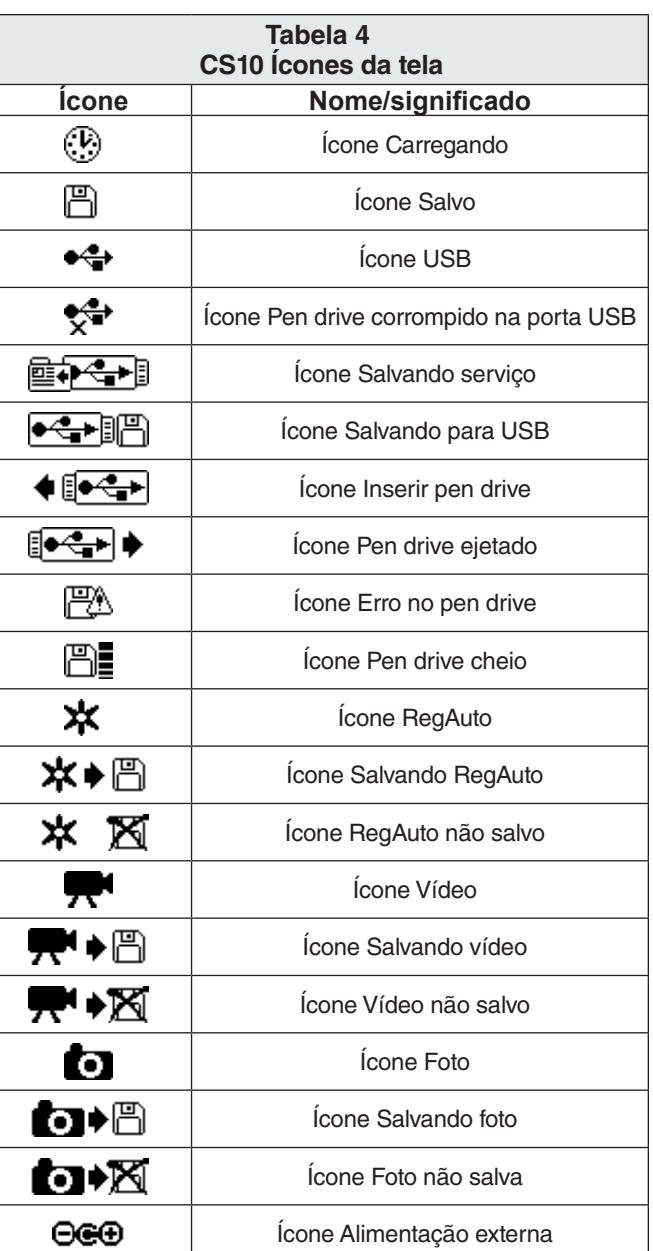

# Inspeção de pré-operação

**A ATENÇÃO** 

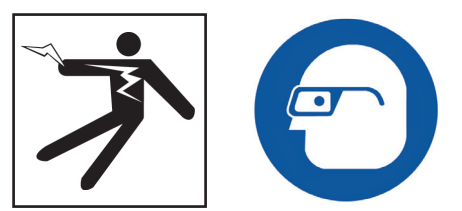

Antes de cada utilização, inspecione o CS10 e corrija quaisquer problemas para reduzir o risco de ferimentos causados por choque elétrico ou outras causas e evitar danos à máquina.

1. Confirme que a energia está DESLIGADA, que todas as fontes e cabos de alimentação externos estão desconectados e que a bateria foi removida. Inspecione os fios, cabos e conectores para determinar se estão danificados ou foram alterados.

- 2. Limpe toda sujeira, óleo ou outros contaminantes do CS10 para facilitar as inspeção e evitar que a unidade escorregue da sua mão durante o transporte ou o uso.
- 3. Inspecione o CS10 para determinar se existem peças quebradas, gastas, faltando, desalinhadas ou presas, ou qualquer outra condição que possa impedir a operação normal e segura.
- 4. Inspecione qualquer outro equipamento usado segundo as instruções para certificar-se de que esteja em boas condições de uso.
- 5. Se for encontrado qualquer problema, não use a unidade até que os problemas tenham sido corrigidos.

# Preparação do equipamento e da área de trabalho

#### A ATENCÃO

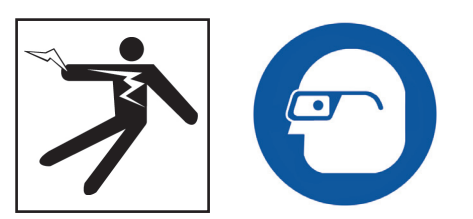

Prepare o CS10 e a área de trabalho de acordo com estes procedimentos para reduzir o risco de ferimentos causados por choque elétrico, incêndio e outras causas e para evitar danos ao CS10.

- 1. Inspecione a área de trabalho quanto a:
	- • Iluminação adequada.
	- • Líquidos, vapores ou poeira inflamável. Se houver, não trabalhe na área até que as fontes tenham sido identificadas e corrigidas. O CS10 não é à prova de explosão. Conexões elétricas podem gerar fagulhas.
	- • Uma área limpa, nivelada, estável e seca para o operador. Não use a máquina se estiver pisando em água.
	- • Se estiver usando alimentação externa, caminho livre até a tomada sem quaisquer fontes potenciais de danos ao cabo de energia.
- 2. Inspecione o trabalho e determine o equipamento RIDGID correto para a tarefa. Usar equipamentos incorretos para uma aplicação pode causar ferimentos ou danificar o equipamento.
- 3. Verifique se o equipamento foi inspecionado conforme especificado pelo manual do operador.
- 4. Avalie a área de trabalho e coloque barreiras conforme necessário para manter as pessoas afastadas. Pessoas podem distrair o operador durante o uso do equipamento. Se estiver trabalhando em área de circulação de veículos, coloque cones ou outras barreiras para alertar os motoristas.
- 5. Remova itens como vasos sanitários ou pias para facilitar o acesso conforme necessário.

#### Colocação do CS10

Coloque o CS10 em uma área e em uma posição que permita fácil acesso e visualização ao manusear a câmera e o cabo de tração durante uma inspeção. Para reduzir o risco de choque elétrico e danos ao equipamento, verifique se o local está seco e se o CS10 e outros equipamentos não se molharão durante o uso. O CS10 não é à prova de água, e a exposição à umidade pode causar choque elétrico ou danos ao equipamento.

Posicione a câmera e o SeeSnake Reel conforme indicado no manual do operador. Verifique se o CS10 e o SeeSnake Reel estão estáveis.

#### **Suporte de inclinação**

Para preparar o suporte de inclinação, faça o seguinte:

- 1. Use a alça no topo do CS10 para colocar a unidade no local desejado *(Item 1, Figura 6)*.
- 2. Incline a unidade ligeiramente para trás e empurre- -a no suporte de inclinação para frente até encaixar no lugar *(Item 2, Figura 6)*.

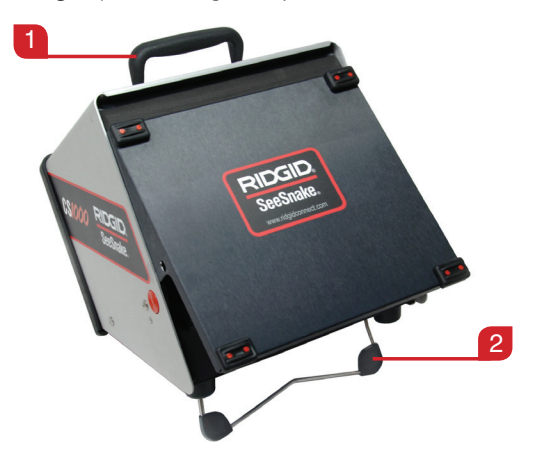

**Figura 6 – Preparando o suporte de inclinação**

Para guardar o suporte de inclinação, incline a unidade para trás ligeiramente e empurre o suporte de inclinação na direção da parte traseira da unidade até que fique deitado na base da unidade.

#### **Tampa frontal**

A tampa frontal do CS10 atende a duas finalidades: protege a unidade durante o transporte e armazenamento e funciona como antepara solar para reduzir a luminosidade durante inspeções.

#### **Abrindo a tampa frontal**

Para abrir a tampa frontal, faça o seguinte:

- 1. Pressione os botões cor de laranja de liberação da tampa frontal de cada lado da unidade.
- 2. Levante a tampa frontal até que trave no lugar.

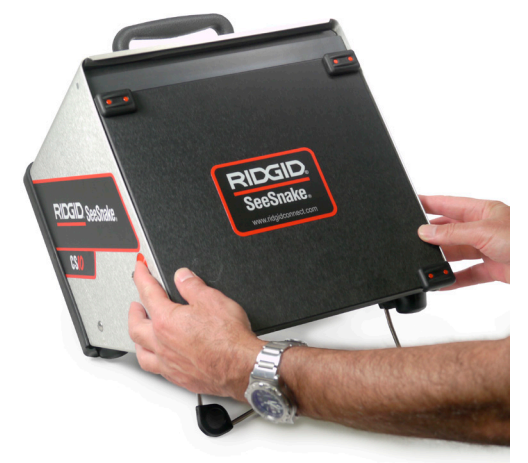

**Figura 7 – Abrindo a tampa frontal**

#### **Fechando a tampa frontal**

Para fechar a tampa frontal, faça o seguinte:

Desconecte todas as conexões, inclusive o cabo do sistema SeeSnake e os dispositivos USB. Mantendo- -se afastado da tampa frontal, pressione levemente os botões cor de laranja para baixar a tampa para a posição mais baixa. Pressione a tampa até travar.

#### Conectando o CS10

- 1. Remova o cabo do sistema SeeSnake de seu suporte, puxe a manga de travamento para trás e acerte o plugue do cabo do sistema com o conector correspondente do sistema SeeSnake System no CS10.
- 2. Para unir os conectores, alinhe o pino guia ao soquete guia e empurre o conector para dentro. Um ressalto guia moldado no topo do conector do cabo mostrará quando o plugue estiver alinhado corretamente (*Veja a Figura 8).*
- 3. Aperte a manga de travamento externa.

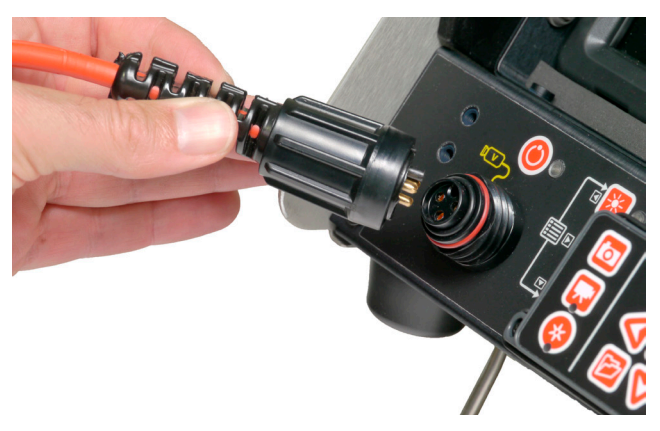

**Figura 8 – Conector do sistema SeeSnake**

*AVISO* **Ao conectar ou desconectar o cabo do sistema, gire apenas a manga de travamento! Para evitar danificar os pinos, nunca dobre ou torça o conector ou o cabo!**

#### **Monitor externo**

O CS10 pode ser usado com um monitor SeeSnake externo conectando-se um cabo RCA da porta de entrada de vídeo no monitor externo. Conecte a outra extremidade do cabo à porta amarela de saída de vídeo do CS10 na parte frontal do CS10 marcada com  $\frac{10}{7}$ .

#### **Porta USB**

Insira um pen drive na porta USB para armazenar imagens e vídeo capturados pelo CS10 (*Veja o Item 1, Figura 9).* Quando o pen drive é acessado, o LED da USB pisca continuamente. O LED da USB ficará aceso continuamente quando pronto para uso.

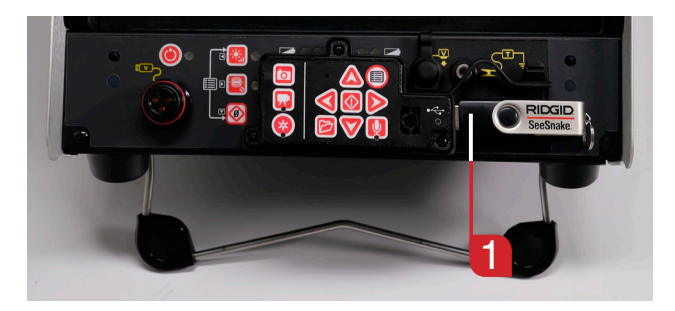

**Figura 9 – Porta USB com pen drive**

#### Alimentação do CS10

O CS10 pode ser alimentado por baterias recarregáveis Li-Ion ou pelo cabo de energia externo. Para reduzir o risco de choque elétrico, use a bateria como o método preferencial de alimentação, e só instale baterias ou conecte o cabo de energia com as mãos secas. Nunca opere a unidade com o cabo CA em um ambiente molhado.

#### **Energia da bateria**

Para operar o CS10 usando baterias, insira uma ou duas baterias totalmente carregadas no compartimento de baterias localizado na parte traseira do CS10. Verifique se as baterias estão encaixadas no compartimento. *Consulte o manual do operador do carregador da bateria para obter mais informações.*

Quando totalmente carregada, uma bateria Li-Ion de 18 V e 2,2 Ah alimentará o CS10 durante aproximadamente 1,75 horas, e duas baterias alimentarão o CS10 por aproximadamente 4,5 horas. O tempo real de operação da bateria varia de acordo com a capacidade da bateria e o uso.

Ao operar o CS10 com energia CA com pelo menos uma bateria instalada, o ícone Energia externa  $\Theta \Theta$  será exibido na Sobreposição de Status por 3 segundos se o CS10 for desconectado da alimentação CA para indicar a mudança para alimentação pela bateria.

#### **Verificando o estado da bateria: LEDs**

O CS10 possui quatro LEDs indicadores da bateria, dois para cada bateria, localizados logo abaixo da tela.

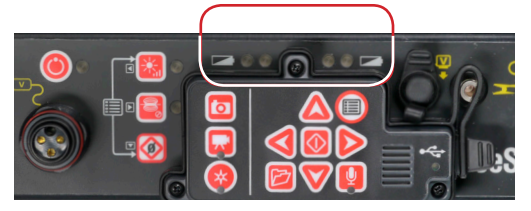

**Figura 10 – LEDs indicadores da bateria**

Quando a unidade é ligada e existem baterias nos compartimentos de baterias, os LEDs indicadores da bateria no CS10 refletem o estado de cada bateria conforme mostrado na Tabela 5.

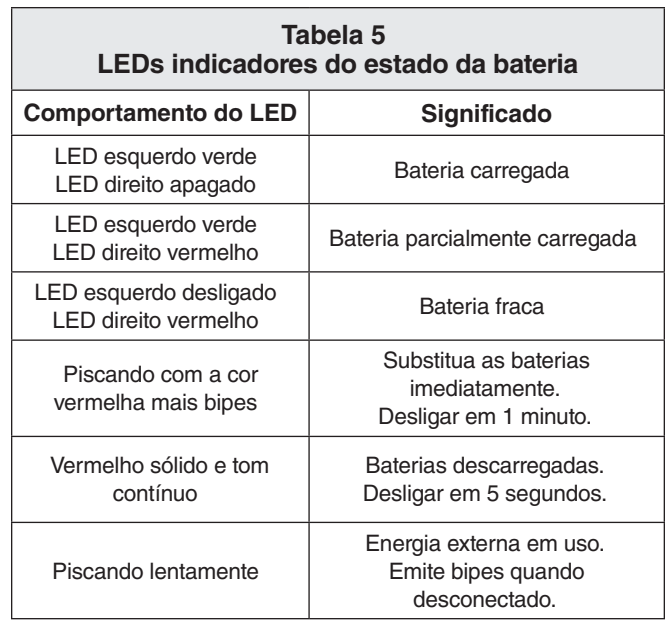

#### **Energia da tomada**

Para operar o CS10 usando energia CA, localize o cabo de energia na parte traseira da unidade. Solte a tira de Velcro® e remova o plugue do encaixe.

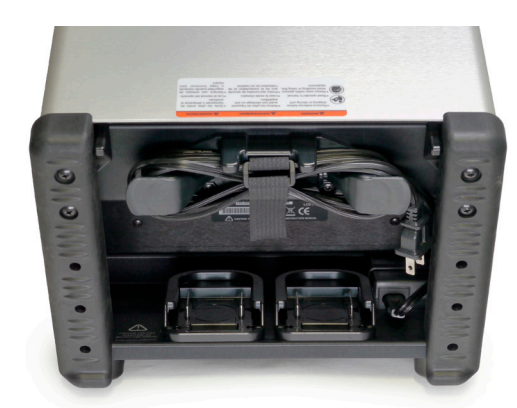

**Figura 11 – Cabo de energia e embalagem do cabo de energia**

Conecte o cabo de energia a uma tomada padrão. Se for usar uma extensão de menos de 7,6 m [25 pés], verifique se o cabo tem pelo menos 18 AWG. Se for usar uma extensão de mais de 7,6 m [25 pés], verifique se o cabo tem pelo menos 16 AWG.

NOTA: **A fonte de alimentação externa fornecida só deve ser usada para operação em ambientes internos.** 

#### Visão geral da interface

#### **Navegação**

Use as teclas com setas no CS10 para navegar pelos menus e telas. Use a tecla Selecionar **O** para efetuar seleções e aplicar alterações. Use a tecla Menu  $\bullet$  para retornar em menus e telas e para cancelar um menu.

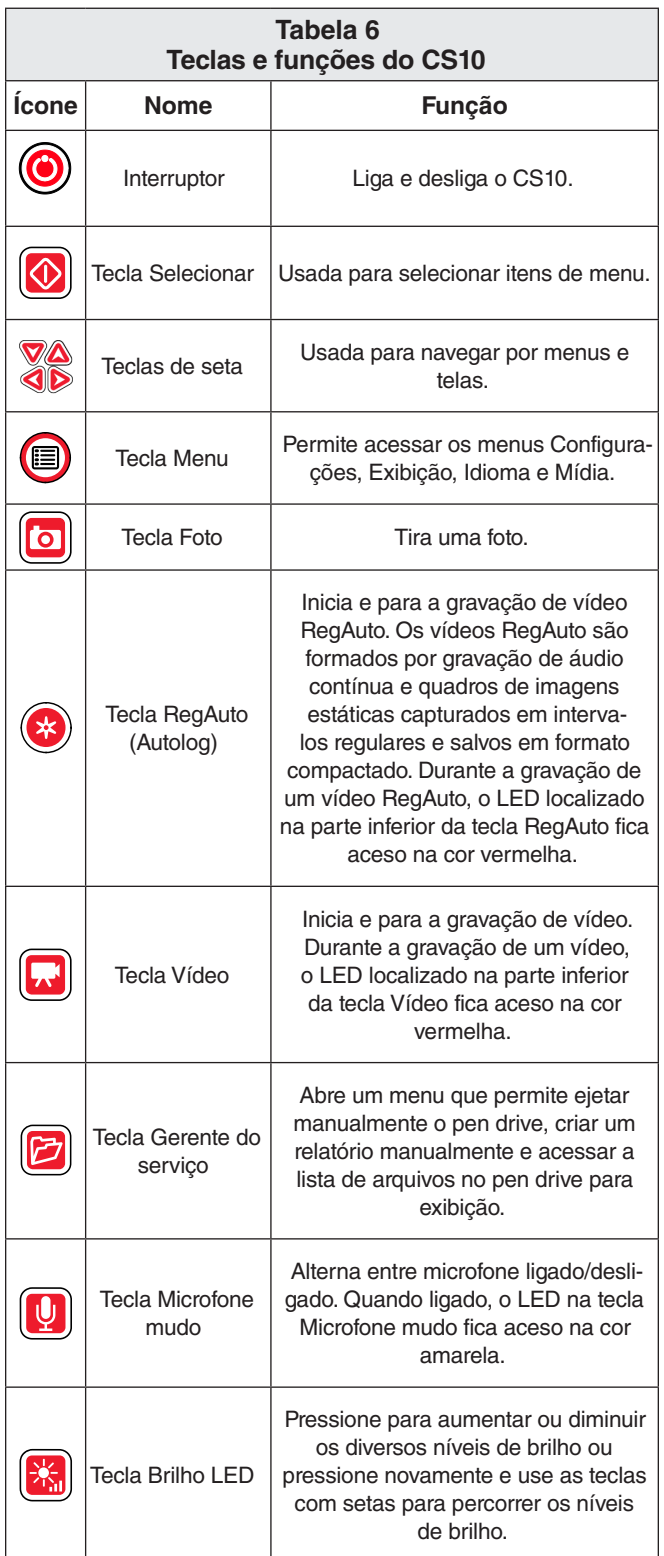

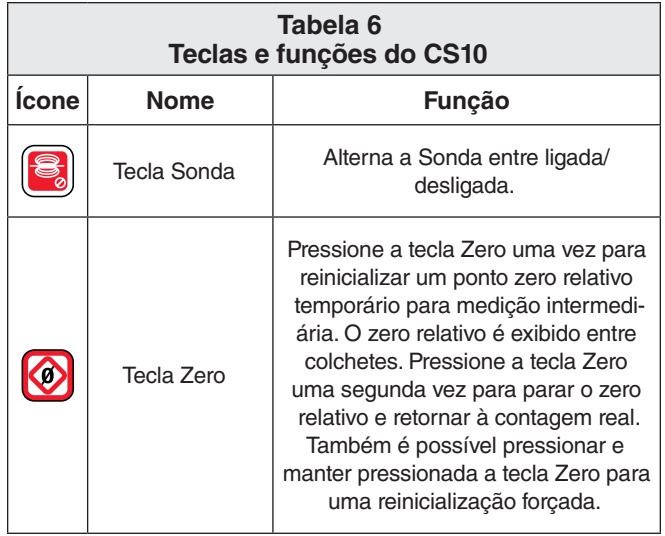

#### **Tecla Brilho LED**

A tecla Brilho LED **b** controla o brilho dos LEDs na câmera. No brilho mínimo, o LED azul ao lado da tecla Brilho LED **6** fica apagado e no brilho máximo o LED fica aceso continuamente. No intervalo, o LED pisca mais rapidamente quando o brilho é aumentado. Além do LED piscando, uma barra indicadora é exibida na Sobreposição de Status para representar visualmente o brilho maior ou menor do LED da câmera.

#### **Tecla Microfone mudo**

A tecla Microfone mudo **e** é ligada por padrão, o que significa que o microfone está ativo e o áudio está sendo gravado. Pressione a tecla Microfone mudo  $\Box$  para emudecer o áudio ao gravar vídeo ou RegAuto.

#### **Tela**

A interface na tela possui duas regiões: a Exibição ao vivo e a Sobreposição de Status.

Exibição ao vivo é o nome da maior área da tela onde o vídeo ao vivo é exibido. A Sobreposição de Status é exibida na parte inferior da tela e mostra a hora e a data e, se o sistema estiver equipado com o SeeSnake Reel, o contador de distância CountPlus .

Se o SeeSnake Reel acoplado não possuir um CountPlus, quatro traços "----" serão exibidos na Sobreposição de Status para indicar que o CS10 não pode medir a contagem do cabo. Durante a gravação de vídeo ou RegAuto e após tirar uma foto, a Sobreposição de Status também inclui o percentual de espaço disponível no pen drive USB conectado à porta USB.

Durante o vídeo ou gravação de vídeo Autolog e depois de tirar uma foto, o status de cobertura incluirá também a porcentagem de espaço livre no pendrive USB conectado à porta USB.

# Instruções de operação

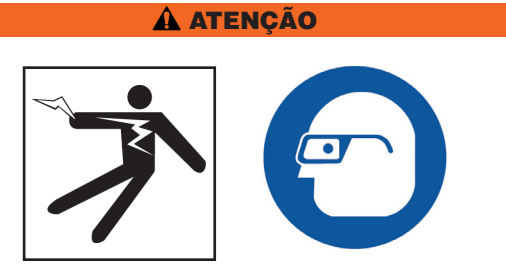

Use sempre proteção para os olhos para proteger os olhos de sujeira e objetos estranhos.

Ao inspecionar ralos que possam conter produtos químicos perigosos ou bactérias, use equipamento de proteção adequado como luvas de látex, proteção para a face e respiradores para evitar queimaduras e infecções.

Não opere este equipamento se o operador ou a máquina estiver sobre a água. Operar o CS10 na água aumenta o risco de choque elétrico. Calçados com sola de borracha antiderrapante podem ajudar a evitar escorregões e choque elétrico, especialmente em superfícies molhadas.

Siga as instruções de operação para reduzir o risco de ferimentos por choque elétrico e outras causas.

#### Iniciando o CS10

Inicie o CS10 de acordo com o seguinte procedimento:

- 1. Verifique se a unidade está configurada corretamente.
- 2. Conecte o CS10 a uma fonte de alimentação e a um sistema de inspeção por câmera SeeSnake.
- 3. Coloque a cabeça da câmera no ponto incial da inspeção, geralmente a entrada do cano.
- 4. Pressione o interruptor  $\bullet$  para ligar o CS10 e a câmera.
- 5. Se desejar, zere o contador pressionando e mantendo pressionada a tecla Zero  $\mathcal{Q}$ .
- 6. Empurre a cabeça da câmera através da linha. Faça a inspeção do cano de acordo com o manual do operador do SeeSnake Reel.

Após iniciar o equipamento, a tela exibirá uma vista da cabeça da câmera. Ao empurrar a câmera através de um cano, olhe para a tela para monitorar a câmera.

#### Serviços

O CS10 salva automaticamente fotos, vídeos e vídeos RegAuto para o serviço mais recente no pendrive. O CS10 abre um novo serviço quando ainda não existe um serviço no pendrive. O CS10 salva arquivos de mídia em uma nova sessão no pen drive quando o pendrive é ejetado e quando o CS10 é desligado.

Embora o CS10 ligue e habilite a visualização com a câmera, o CS10 não pode capturar vídeo, vídeo RegAuto ou fotos até que um pendrive seja inserido na porta USB.

Se não houver um pendrive inserido na porta USB e a tecla Foto **o**, Vídeo **o** ou RegAuto **o** for pressionada, o CS10 exibirá o Ícone Inserir pendrive <a>
ile<br/>
de Entitirá um bipe, e o LED USB piscará rapidamente. Após inserir um pendrive na porta USB, pressione a tecla Foto  $\Box$ , Vídeo  $\Box$  ou RegAuto  $\odot$  novamente para capturar mídia.

#### Gravando vídeo RegAuto

O vídeo RegAuto captura um vídeo altamente compactado de uma inspeção usando um tamanho de arquivo menor do que um vídeo normal. Uma gravação de vídeo RegAuto salva imagens da tela em formato de vídeo JPEG (MJPEG) a uma taxa de quatro quadros por segundo. Quando a câmera não se move e quando o contador não muda, o CS10 para de adicionar novos quadros até que a câmera se mova novamente.

Pressione a tecla RegAuto <sup>co</sup> para iniciar a gravação de vídeo RegAuto. O ícone RegAuto  $\mathbf{\dot{R}}$  será exibido rapidamente no início de cada gravação de vídeo RegAuto. O LED RegAuto também ficará aceso durante a gravação de vídeo RegAuto.

Para parar a gravação de um vídeo RegAuto, pressione a tecla RegAuto **O** novamente. Quando o CS10 encerra a gravação de um vídeo RegAuto, o ícone Carregando  $\mathbb G$  é exibido. Ao salvar o arquivo RegAuto no pendrive, o ícone Salvando RegAuto  $\mathbf{\dot{A}} \cdot \mathbf{h}$  é exibido. O ícone Salvo  $\mathbb{B}$  é exibido quando o CS10 salva com êxito o arquivo RegAuto no pendrive.

O CS10 grava áudio continuamente durante uma gravação de vídeo RegAuto independentemente do movimento da câmera. Pressione a tecla Microfone mudo **Q** para desligar o microfone e para gravar um vídeo RegAuto sem áudio. Quando emudecido, o LED no teclado principal fica apagado.

Pressione a tecla Foto **o** ou Vídeo **para capturar fotos** adicionais ou clipes de vídeo com taxas de quadros mais altas durante a gravação de um vídeo RegAuto.

#### Gravando vídeo

Pressione a tecla Vídeo **o** para iniciar a gravação de um vídeo. O ícone Vídeo <sup>7</sup> será exibido rapidamente no início de uma gravação de vídeo. O LED Vídeo LED no teclado principal também ficará aceso durante a gravação de vídeo.

Para parar a gravação de vídeo, pressione a tecla Vídeo novamente. Quando o CS10 encerra a gravação de vídeo, o ícone Carregando <sup>@</sup> é exibido. Ao salvar o

arquivo de vídeo no pen drive, o ícone Salvando vídeo  $\mathbb{R}^{\bullet}$  $\bullet$   $\mathbb{B}$  é exibido. O ícone Salvo  $\mathbb{B}$  é exibido quando o CS10 salva com êxito o arquivo de vídeo no pen drive.

O CS10 grava áudio continuamente durante uma gravação de vídeo independentemente do movimento da câmera. Pressione a tecla Microfone mudo  $\Box$  para desligar o microfone e para gravar um vídeo sem áudio. Quando emudecido, o LED no teclado principal fica apagado.

É possível gravar simultaneamente vídeo e vídeo RegAuto, independentes um do outro. Os dois tipos de gravação de vídeo podem ser iniciados e parados sem afetar o outro.

## Fotografando

Pressione a tecla Foto **p** para tirar uma foto. A Sobreposição de Status será exibida durante 3 segundos após a foto ter sido tirada. Ao salvar a foto, o CS10 exibe o ícone Salvando foto  $\blacksquare$   $\blacksquare$  O ícone Salvo  $\blacksquare$  é exibido para indicar que a foto foi salva no pen drive.

#### **Fazendo anotações de voz para uma inspeção**

Quando o microfone está ligado (não emudecido), o LED no teclado principal fica aceso com a cor amarela. Emudecer o microfone a qualquer instante durante uma gravação de vídeo ou vídeo RegAuto desligará o som durante partes do vídeo para evitar que sons indesejados sejam incluídos no Relatório.

#### **Visualização de imagens e vídeo**

Para ver os arquivos de foto, vídeo e vídeo RegAuto armazenados no pendrive USB, pressione a tecla Gerente do serviço a e selecione "Lista de mídia". Também é possível acessar a tela Gerente de serviço a partir do menu principal (C). Na tela Gerente do serviço, use as teclas de setas **AVSD** e a tecla Selecionar **O** para navegar pelos arquivos de mídia e selecionar arquivos de mídia salvos no pendrive USB. Para avançar e retroceder gravações de vídeo e vídeo RegAuto, use as teclas com seta para a esquerda e para a direita  $\mathbf{CD}$ .

#### **Concluindo uma inspeção**

Após concluir uma inspeção, pressione a tecla Gerente do serviço **.** Navegue até "Ejetar USB" e pressione a tecla Selecionar  $\bullet$  para fechar o servico antes de desligar o CS10. Por padrão, fechar o serviço atual gerará um Relatório para que as imagens e os vídeos possam ser visualizados em qualquer navegador da web. Após fechar o serviço, o ícone Salvando serviço **e Gali** e o ícone Salvo  $\Box$  são exibidos para indicar que o serviço foi salvo corretamente. O LED USB se apagará quando o pendrive puder ser removido com segurança da porta USB. Pressione a tecla Ligar/desligar  $\odot$ .

#### NOTA: Não remova o pen drive USB até que o LED USB esteja apagado.

Se houver mídia capturada e o pen drive for removido incorretamente, o CS10 emitirá um bipe, a mensagem "Remoção de USB não segura  $^{\circledR}$ " será exibida no canto superior esquerdo da tela,e uma das seguintes situações ocorrerá:

- Se o CS10 estiver configurado para gerar automaticamente um Relatório ao ejetar o pendrive, pressione a tecla Selecionar il para limpar a mensagem e insira o pen drive de volta na porta USB quando a mensagem "Inserir USB  $\blacklozenge$ for exibida, para criar um Relatório.
- Se o CS10 estiver configurado para gerar um Relatório manualmente após a ejeção do pen drive, somente o bipe será emitido. Pressione a tecla Selecionar **D** para limpar a mensagem e voltar à tela principal.

#### **Localizando a câmera usando a Sonda**

Muitos sistemas de inspeção de canos SeeSnake possuem uma sonda embutida que transmite um sinal localizável de 512 Hz. Quando a Sonda é ligada, um localizador como o RIDGID-SeekTech SR-20, RID-GID-SeekTech SR-60, Scout™ ou NaviTrack® II configurado para 512 Hz será capaz de detectar a posição da câmera sob o solo.

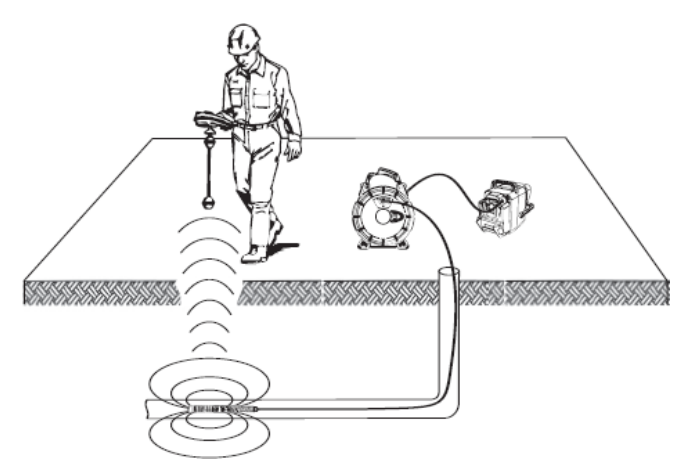

**Figura 12 – Localização da sonda**

Pressione a tecla Sonda no CS10 para ligar e desligar a Sonda. A tela do CS10 poderá exibir linhas de interferência da transmissão da Sonda, que desaparecerão quando a Sonda for desligada. Desligue a Sonda pressionando a tecla Sonda<sup>8</sup> novamente.

Para localizar a câmera usando a Sonda, leve o cabo de tração SeeSnake de 1,5 m a 3 m [5 a 10 pés] por dentro do cano e use o localizador para determinar a posição da Sonda. Se desejar, estenda o cabo de tração SeeSnake de 1,5 m a 3 m [5 a 10 pés] mais para dentro do cano e

localize a Sonda novamente começando pela posição localizada anteriormente. Para localizar a Sonda, ligue o localizador e ajuste-o para o modo Sonda. Faça a varredura na direção da posição provável da Sonda até que o localizador detecte a Sonda.

Quando detectar a Sonda, use as indicações do localizador para determinar a localização exata. *Para obter instruções detalhadas sobre localização da Sonda, consulte o manual do operador para o modelo de localizador em uso.*

#### **Seguimento da linha do cabo de tração SeeSnake**

O CS10 também permite traçar a linha do cabo de tração sob o solo usando um localizador RIDGID padrão como Localizador NaviTrack® II, Scout™, RIDGID-SeekTech SR-20 ou RIDGID-SeekTech SR-60. Para traçar a linha com o cabo de tração, conecte um transmissor de linha com um conector bem aterrado para a haste de aterramento e o outro conector preso ao terminal com encaixe do transmissor (*Veja o Item 1, Figura 13).*

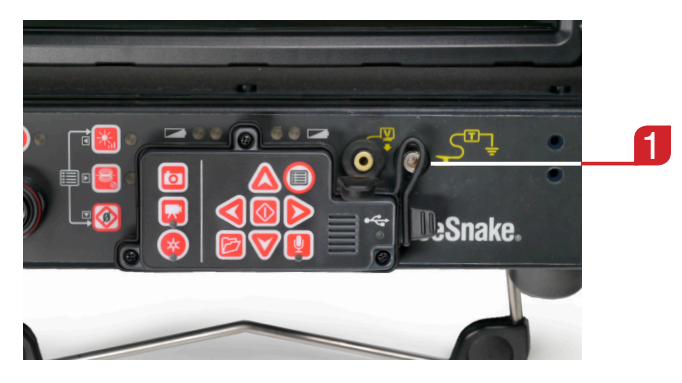

#### **Figura 13 – Terminal com encaixe do transmissor do CS10**

Ajuste o transmissor de linha e o localizador para a mesma frequência e use o localizador para traçar a linha. A Sonda incorporada à câmera pode estar ligada simultaneamente e, se equipada com o recurso de frequência dupla SimulTrace™, é possível usar o localizador para seguir o cabo de tração até a posição da câmera e detectar a Sonda na câmera ao se aproximar da câmera por cima do solo.

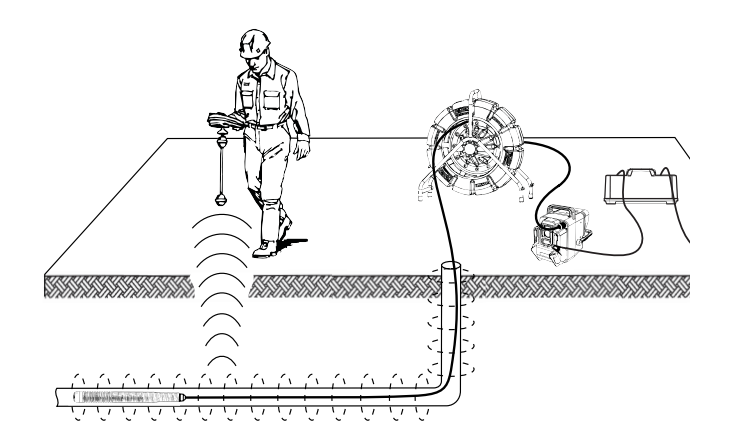

**Figura 14 – Seguimento da linha do cabo de tração**

Se usar um transmissor de linha não equipado com o recurso SimulTrace™, use um transmissor de linha e um localizador para traçar a linha do cabo de tração SeeSnake. Quando o sinal enfraquecer, ajuste o localizador para modo Sonda com a frequência da Sonda em linha, geralmente 512 Hz. Capture o sinal do ponto onde a frequência do traçado de linha começou a enfraquecer e determine a posição da Sonda em linha. Como a localização de frequências de transmissores pode distorcer a imagem no monitor, desligue a Sonda e o transmissor de linha durante a inspeção do interior da linha e só ligue a Sonda e o transmissor em linha quando estiver pronto para localizar.

#### Ajustando as configurações

Pressione a tecla Menu **@** para acessar o menu Configurações, o menu Exibir, o menu Idioma e o menu Mídia para alterar:

- • Cor, contraste e brilho do monitor
- • Hora/data
- • Unidade de medida
- • Formato de vídeo
- Preferência de idioma
- • Preferências de geração de relatório

#### **Ajustando a configuração do monitor**

No menu Exibir, altere a cor, o contraste e o brilho do monitor. Use as teclas com setas para cima e para baixo  $\Delta \nabla$  para navegar até o ajuste desejado e pressione a tecla Selecionar <sup>@</sup> para selecionar. Em seguida, use as teclas de seta  $\Delta \nabla \triangleleft D$  para aumentar ou diminuir os níveis de preferências selecionados. Veja o aumento ou redução dos ajustes na barra deslizante sob o menu. Para sair do menu após alterar as configurações, pressione a tecla Menu $\bigcirc$ .

#### **Ajustando o formato de hora e data**

No menu Configurações, altere o formato de exibição de hora/data. Use as teclas com setas para cima e para baixo **40** para navegar até "Hora/Data" do menu principal e pressione a tecla Selecionar  $\bullet$  para selecionar. Use as teclas com setas para a esquerda e para a direita  $\textcircled{\textbf{1}}$  para alternar entre os diferentes campos. Os campos editáveis possuem um contorno vermelho piscante.

Para alterar o formato de hora e data de 12 horas para 24 horas e de MM/DD/AAAA para DD/MM/AAAA, use as teclas com setas para cima e para baixo  $\Delta \nabla$  ou pressione a tecla Selecionar  $\bullet$  no campo destacado. Para sair do menu após alterar as configurações, pressione a tecla Menu $\bigcirc$ .

Ajustando as unidades de medida

Se estiver conectado a um SeeSnake Reel que contenha o sistema de medição de cabos CountPlus, o CS10 exibirá a medida do cabo na parte inferior direita da tela. Se estiver conectado a um SeeSnake Reel que não contenha o sistema de medição de cabos CountPlus, o CS10 exibirá quatro traços "-----" na parte inferior direita da tela para indicar que não é possível obter a medida do cabo.

O CS10 pode exibir as unidades de medida de cabos CountPlus em pés ou metros. O CS10 também pode ajustar as unidades de medida automaticamente de acordo com o tipo de câmera. Se ajustado para "auto" e ao usar uma câmera do tipo NTSC, o CS10 exibirá as unidades de medida de cabos CountPlus em pés. Se ajustado para "auto" e ao usar uma câmera do tipo PAL, o CS10 exibirá as unidades de medida de cabos em metros. Use as teclas com setas para a esquerda e para a direita  $\mathbf{\circledcirc}$  ou pressione a tecla Selecionar  $\mathbf{\circledcirc}$  para alternar entre "pés," "metros" e "auto."

#### **Ajustando o formato de vídeo**

No menu Configurações, selecione o formato de vídeo MJPEG ou MPEG4. Use as teclas com setas para a esquerda e para a direita <a>
Ou pressione a tecla Selecionar **D** para alternar entre as opções de formato de vídeo.

#### **Ajustando a preferência de idioma**

No menu Idioma, use as teclas com setas para cima e para baixo  $\Delta \nabla$  para selecionar um novo idioma e pressione a tecla Selecionar  $\circledcirc$  para selecionar.

#### **Ajustando as preferências de geração de relatório**

O CS10 oferece duas opções de geração de Relatórios: Auto e Manual. No menu Configurações, pressione a tecla Selecionar **@** para alternar entre "Auto" e "Manual."

Com "Auto" selecionado, o CS10 gera automaticamente um Relatório após capturar mídia e após ejetar o pendrive da porta USB. Por padrão, o CS10 está configurado para "Auto".

Com "Manual" selecionado, o CS10 não gera um Relatório quando o pendrive é ejetado. Pressione a tecla Gerente do serviço e selecione "Gerar um Relatório" para gerar um Relatório manualmente.

#### Fornecendo Relatórios usando o pendrive USB

Para fornecer um Relatório, acesse o menu Mídia pressionando a tecla Gerente do servico o ou a tecla Menu principal . No menu Mídia, selecione "Gerar Relatório."

Se o CS10 estiver configurado para gerar um Relatório automaticamente, um Relatório será gerado quando "Ejetar USB" for selecionado no menu Mídia.

Insira o pendrive em uma porta USB em um computador para visualizar a lista de arquivos (*Veja a Figura 15).*

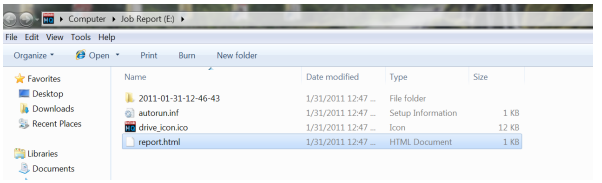

#### **Figura 15 – Relatório HTML em um pendrive USB**

Clique duas vezes no arquivo "report.html" para visualizar a mídia em um navegador da web (*Veja a Figura 16).*  Não é necessário haver uma conexão com a Internet para visualizar o arquivo "report.html". Clique na pré-visualização de cada item de mídia no navegador da web para ver fotos em tamanho completo e para reproduzir vídeos e vídeos RegAuto. Use o botão "Voltar" do navegador para retornar à página inicial.

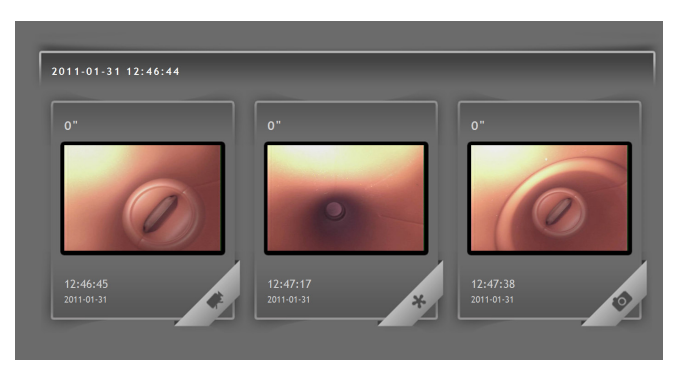

**Figura 16 – Arquivos de mídia em um Relatório no pendrive**

#### Software SeeSnake HQ

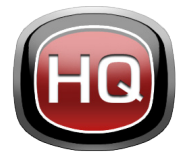

O SeeSnake HQ pode ser usado em um PC desktop ou laptop. Com o SeeSnake HQ, você pode organizar Serviços, personalizar Relatórios, gerar versões em CD/DVD para clientes e colocar os

Relatórios em diferentes formatos de arquivos para vários métodos de distribuição.

| Import<br>÷                   |   | Date and Start Time v Job Name |                                                                      | Customer                         | <b>Customer Address</b> | City         | <b>State</b> | Modified                       | Size<br>ii L   |
|-------------------------------|---|--------------------------------|----------------------------------------------------------------------|----------------------------------|-------------------------|--------------|--------------|--------------------------------|----------------|
| 10<br>New                     | X | 7/1/2010 4/54:18 PM            | 3855 Skyway Road                                                     |                                  |                         |              |              | 7/27/2010 S-36-39 PM           | 165.95 MR      |
|                               | ⊞ | 7/1/2010 9:46:46 AM            |                                                                      |                                  |                         |              |              | 7/27/2010 5:36:20 PM           | 175.04 MB      |
| <b>Job Space</b>              | ш | 6/8/2010 4:28:34 PM            | Video Capture Job                                                    | Seth MacFarlane 3855 Griffin Rd. |                         | San Diego CA |              | 7/12/2010 10:45:09 AM          | 0.70.68        |
| Jobs<br>25                    | ш | 6/8/2010 2:58:14 PM            | Video Capture Job                                                    |                                  |                         |              |              | 7/27/2010 5:35:10 PM           | 9.02 MB        |
| Taylor<br>16                  | ш | 6/8/2010 2:16:29 PM            | Video Capture Job                                                    | <b>Aaron Davis</b>               | 3225 Morell St.         | San Diego CA |              | 7/27/2010 5:33:53 PM           | <b>7.45 MB</b> |
| <b>Bayside Restaurants 16</b> | ш | 5/28/2010 11:02:03 AM          | job name                                                             | some guy smith                   |                         | san diego CA |              | 7/12/2010 10:45:07 AM          | 11519 MR       |
|                               | ш | 5/27/2010 3:01:42 PM           | hello                                                                | cal                              |                         |              | ca           | 7/27/2010 5:35:04 PM           | 52.10 MB       |
| Residential<br>10             | ω | 5/23/2010 3:23:51 PM           | Video Capture Job                                                    | Kevin Joseph                     | 5446 Woodstock St.      | Poway        | CA           | 7/12/2010 10:45:06 AM 72:40 MB |                |
| Commercial<br>×               | ш | 5/19/2010 10:55:47 AM          | Video Capture Job                                                    | <b>Asron Davis</b>               | 3225 Morell St.         | San Diego CA |              | 7/27/2010 5:35:06 PM           | 25.67 MR       |
| Job Archive<br>٠              | ш | 5/19/2010 10:02:58 AM          | Sample HQ Job                                                        | Kristin Coleman                  | 6887 Carlton St.        | San Diego CA |              | 7/12/2010 10:45:05 AM          | 48.90 MB       |
|                               | ш | 5/13/2010 1:56:40 PM           | Video Capture Job                                                    |                                  |                         |              |              | 7/27/2010 5:34:50 PM           | 43,74 KB       |
| Job Recycle<br>10             | ш | 5/10/2010 4:27:45 PM           | Video Capture Job                                                    | Kristin Joseph                   | 5446 Woodstock St.      | Power        | CА           | 7/27/2010 S/M/SS PM            | 14.00 KR       |
| <b>File System</b>            | ш | 4/12/2010 2:44:01 PM           | Scripps Road (Schwartz)                                              | <b>Will Schwartz</b>             | 59741 Scripps Rd.       | San Diego CA |              | 7/27/2010 5:34:57 PM           | 6.51 MB        |
|                               | ш | 4/7/2010 11:58:00 AM           | Sample Job                                                           | Kristin Wheeler                  | 6887 Carlton St.        | San Diego CA |              | 7/27/2010 5:35:08 PM           | 41.19 MB       |
|                               | ω | 3/26/2010 12:39:21 PM          | SD Public Library                                                    | Commissioner                     | 3324 State St.          | San Diego CA |              | 7/27/2010 5:34:59 PM           | 107.87 MR      |
|                               | ш | 3/26/2010 12:23:45 PM          | 6954 Avalon Rd.                                                      | Hammet                           | 65423 Girard St.        | La Jolla     | CA           | 7/12/2010 10:45:03 AM          | 7.05 MB        |
|                               | 凬 | 3/26/2010 10:09:27 AM          | SD Public Library Follow-Up                                          | Commissioner                     | 3324 State St.          | San Diego CA |              | 7/27/2010 5:35:15 PM           | 177.16 MB      |
|                               | ш | 3/15/2010 1:00:41 PM           | Video Capture Job                                                    |                                  |                         |              |              | 7/27/2010 5:35:14 PM           | 14.00 KB       |
|                               | ш | 3/12/2010 1:13:50 PM           | Dyd Import                                                           |                                  |                         |              |              | 7/27/2010 5:35:25 PM           | 51.20 MB       |
|                               | 凬 | 3/11/2010 4:37:18 PM           | <b>Invasive Roots</b>                                                | Joseph                           | 5446 Woodstock St.      | Poway        | CA           | 7/27/2010 5:35:27 PM           | 14.00 KB       |
|                               | ш | 3/11/2010 1:48:14 PM           | Andy's Pancake House                                                 | Andy Goodall                     | 1645 Grand Jack         | Madison      | CА           | 7/12/2010 10:45:02 AM 14:00 KB |                |
|                               |   |                                | Job Path C//ProgramData\SeeSnake\SeeSnakeHO\Jobs\2010-07-01@16-54-18 |                                  |                         |              |              |                                |                |
|                               |   |                                |                                                                      |                                  |                         |              |              |                                |                |

**Figura 17 – SeeSnake HQ**

O SeeSnake HQ oferece diversas ferramentas para editar as informações de um Serviço e para modificar um relatório usando um estilo de relatório pré-gerado. Você pode criar clipes de vídeo ou de vídeo RegAuto menores para seus clientes. Também é possível adicionar notas de áudio a fotos.

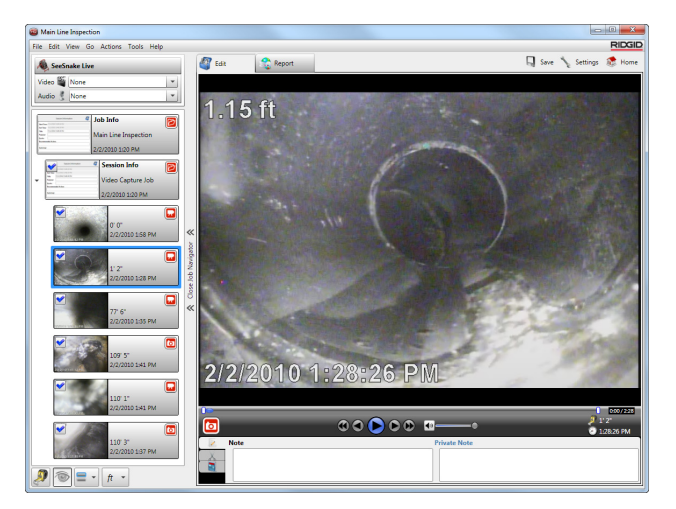

#### **Figura 18 – Revisão e edição de mídia no SeeSnake HQ**

A versão para impressao do relatório pode ser impressa ou enviada por e-mail como um arquivo PDF. Também é possível visualizar um relatório multimídia em um navegador da web ou em DVD.

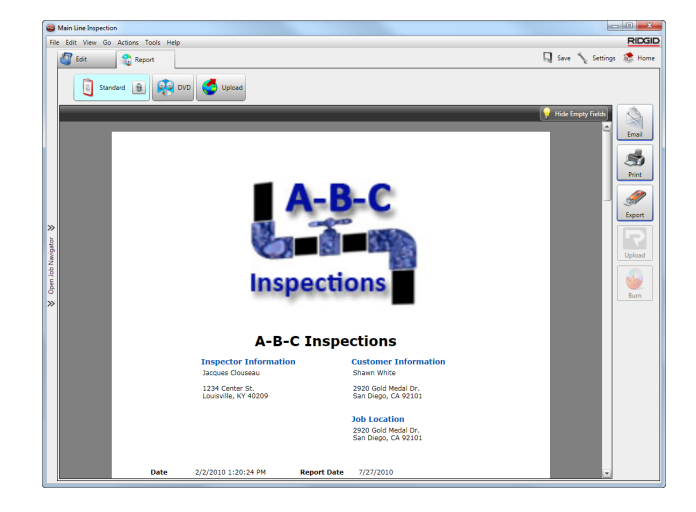

#### **Figura 19 – Pré-visualização do relatório no SeeSnake HQ**

O SeeSnake HQ também permite carregar relatórios para o RIDGIDConnect, um serviço on-line para armazenar e compartilhar relatórios de inspeção. Para saber mais sobre o RIDGIDConnect, visite www.ridgidconnect.com. Para obter uma descrição completa do SeeSnake HQ e como usá-lo, visite www.hq.seesnake.com. Para contatar a equipe de suporte do SeeSnake HQ, envie um e-mail para hqsupport@seesnake.com.

A versão mais recente do SeeSnake HQ está disponível para download gratuito em www.hq.seesnake.com.

# Instruções de manutenção

#### Atualizações do software

Se a opção Auto-Launcher estiver habilitada no SeeSnake HQ e houver atualizações de software disponíveis para o CS10, uma notificação de atualização será exibida automaticamente no computador. Se a opção Auto-Launcher não estiver habilitada, verifique manualmente se existem atualizações do software na janela inicial selecionando "Buscar por atualizações" no menu Ajuda ou selecionando "Gerenciador de dispositivos" no menu Ferramentas. Após efetuar uma verificação manual, uma notificação será exibida se houver atualizações disponíveis.

Insira uma unidade USB no computador e selecione o botão "Copiar" na janela suspensa para fazer download da atualização do software. Após concluir o download da atualização do software, remova a unidade USB drive do computador e insira-a no CS10. Se for encontrada uma atualização na unidade USB, o CS10 exibirá uma notificação. Use a tecla Selecionar **D** para iniciar a atualização. O CS10 verificará a atualização, se reinicializará e instalará a atualização e se reinicializará novamente para concluir o processo.

#### Limpeza

#### **A ATENÇÃO**

Desconecte todos os fios e cabos e remova as baterias antes de limpar o CS10 para reduzir o risco de choque elétrico.

Não use líquidos ou produtos de limpeza abrasivos no CS10. Limpe o CS10 com um pano limpo. Só limpe a tela com produtos de limpeza aprovados para uso em telas de cristal líquido. Não permita a entrada de líquidos no CS10.

# Acessórios

#### **A** ATENÇÃO

Os seguintes acessórios foram projetados para uso com o CS10. Outros acessórios podem se tornar perigosos ao serem usados com o CS10. Para reduzir o risco de ferimentos graves, use somente acessórios projetados e recomendados especificamente para usar com o CS10.

- Localizador RIDGID-SeekTech ou NaviTrack.
- • Transmissores RIDGID-SeekTech ou NaviTrack.
- • Sistema de medição de cabos CountPlus, normalmente acoplado a sistema de inspeção de canos SeeSnake.

# Transporte e armazenamento

Mantenha o equipamento em ambiente interno ou protegido em tempo úmido. Guarde o CS10 em local trancado, fora do alcance de crianças e de pessoas não familiarizadas com sua operação. Este equipamento pode causar ferimentos graves nas mãos de usuários não treinados. Não exponha o equipamento a choques ou impactos fortes durante o transporte.

Remova as baterias antes de transportar ou armazenar por longos períodos.

Guarde dispositivos elétricos em local seco para reduzir o risco de choque elétrico. Armazene em temperaturas de −10°C a 70°C [14°F a 158°F]. Guarde a unidade longe de fontes de calor como radiadores, registradores de calor, fogões e outros produtos (inclusive amplificadores) que geram calor.

# Manutenção e reparos

#### **A ATENÇÃO**

Manutenção ou reparos inadequados podem tornar a operação do CS10 insegura.

Todos os serviços de manutenção e reparos do SeeSnake CS10 devem ser realizados por um Centro de Serviço Independente autorizado pela RIDGID. Para obter informações sobre o Centro de Serviço Independente da

RIDGID ou para quaisquer dúvidas sobre manutenção ou reparos:

- • Contate seu distribuidor RIDGID local.
- • Visite www.RIDGID.com, www.RIDGID.eu, ou www.RIDGID.com.br para informações sobre seu ponto de contato RIDGID.
- • Contate o departamento de assistência técnica no endereço centrodeservicos.ridgid@emerson.com (Brasil), ou rtctechservices@emerson.com (EUA ou Canadá).
- • Ligue para 0800 77 10007 no Brasil ou em 800-519- 3456 os EUA ou Canadá.

# **Descarte**

Partes da unidade contêm materiais valiosos que podem ser reciclados. Existem empresas especializadas em reciclagem que podem ser encontradas localmente. Descarte os elementos de acordo com todos os regulamentos aplicáveis. Contate seu serviço de gerenciamento de lixo local para obter mais informações.

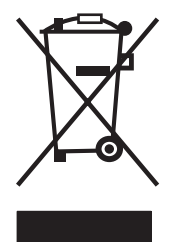

**Para países da CE:** Não descarte equipamentos elétricos no lixo doméstico!

Segundo a European Guideline 2002/96/ EC for Waste Electrical and Electronic Equipment e sua implementação para legislação nacional, equipamentos elétricos que não possam mais ser usados

devem ser coletados separadamente e descartados de forma ecológica.

# Descarte de baterias

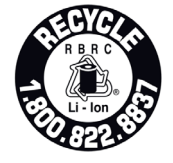

A RIDGID está licenciada com o programa Call2Recycle® operado pela Rechargeable Battery Recycling Corporation (RBRC™). Como licenciada, a RIDGID paga o custo de reciclagem das baterias

recarregáveis RIDGID.

Nos EUA e Canadá, os fornecedores da RIDGID e de outras baterias usam a rede do programa Call2Recycle® de mais de 30.000 locais de coleta para coletar e reciclar baterias recarregáveis. Entregue as baterias usadas em um local de coleta para reciclagem. Ligue para 800-822-8837 ou visite www.call2recycle.org para localizar um local de coleta.

**Para países da CE:** Baterias defeituosas ou usadas devem ser recicladas segundo a diretriz 2006/66/EC.

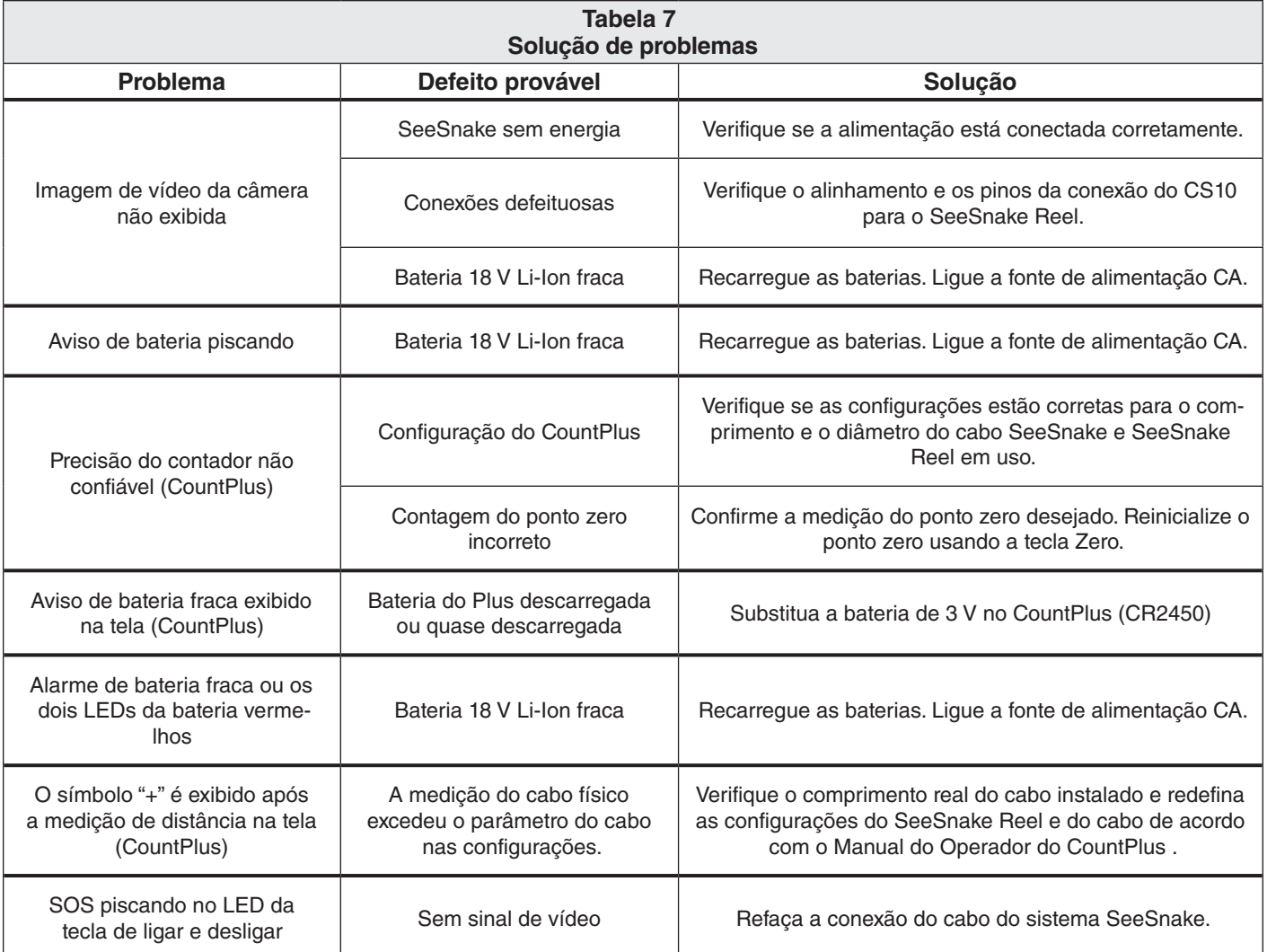

# O Símbolo de Qualidade, Durabilidade e Confiabilidade

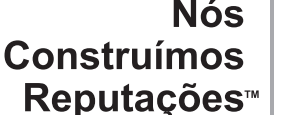

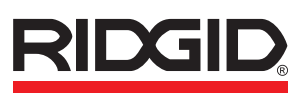

Ferramentas e Máquinas da marca RIDGID são conhecidas ao redor do mundo como sendo ferramentas de primeira classe que permitem o usuário final a completar suas tarefas mais rapidamente e com mais confiabilidade.

Contudo, existe mais um alívio de preocupação que é a Garantia de Vida Útil Total RIDGID. Caso sua ferramenta não funcionar corretamente devido a defeitos de fabricação ou de materiais, nós consertamos ou substituímos a ferramenta de graça.

#### **O que tem Cobertura**

As ferramentas RIDGID são garantidas e estão livres de defeitos de fabricação ou de materiais.

#### **Qual é a Vigência da Cobertura**

A vigência desta garantia cobre a vida útil da ferramenta RIDGID. A cobertura da garantia termina quando o produto não pode mais ser utilizado devido a razões que não sejam defeitos de fabricação ou de material.

#### **Como Obter este Serviço**

Para obter os benefícios desta garantia, envie o produto completo por meio de entrega pré-paga à RIDGID Ferramentas e Máquinas, ou a qualquer Centro de Serviço Autorizado RIDGID. Chaves de tubo e outras ferramenta manuais devem ser devolvidas ao local de compra.

#### **O Que Será Feito Para Corrigir os Problemas**

Produtos sob garantia serão consertados ou substituídos, a critério da RIDGID Ferramentas e Máquinas, e devolvidas sem custo; ou, se após três tentativas de conserto ou substituição durante a vigência da garantia o produto continua com defeito, você poderá optar a receber o reembolso total do preço de compra.

#### **O Que Não Tem Cobertura**

Falhas devido ao mau uso, abuso ou desgaste normal não tem cobertura através desta garantia. A RIDGID Ferramentas e Máquinas não será responsável por quaisquer danos incidentes ou consequentes.

#### **Como as Leis Locais se Relacionam à Garantia**

Algumas áreas não permitem a exclusão ou limitação de danos incidentais ou consequentes, portanto as limitações ou exclusões acima talvez não se aplicam no seu caso. Esta garantia lhe dá direitos específicos, e você talvez tenha outros direitos, que variam de estado a estado, província a provincia, ou país a país.

#### **Nenhuma Outra Garantia Expressa se Aplica**

Esta Garantia Vida Útil Total é a única e exclusiva garantia dos produtos RIDGID. Nenhum funcionário, agente, distribuidor, ou outra pessoa está autorizado a alterar esta garantia ou oferecer outra garantia em nome da RIDGID Ferramentas e Máquinas.

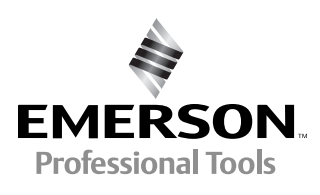

**Emerson Electric do Brasil Ltda.**  Rua Áries, 17 - Alpha Conde 1 06473-001 - Alphaville - Barueri - SP – Brasil Fone: 55 11 4689-3113 - Fax: 55 11 4689-3110 SAC 0800 7710007 E-mail: ridgid@emerson.com Site: www.ridgid.com.br

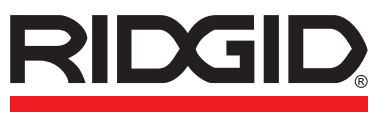

Ferramentas para toda vida

742-042-549-PT-0A Rev A

A RIDGID reserva o direito de alterar as especificações de hardware, software ou ambos conforme descrito no manual sem aviso prévio. Visite www.seesnake.com para obter as atualizações mais recentes e informações adicionais sobre este produto. Devido ao desenvolvimento do produto, as fotos e outras ilustrações especificadas neste manual podem ser diferentes do produto.

© 2011 RIDGID, Inc.

Outras marcas comerciais ou marcas registradas mencionadas neste manual pertencem aos seus respectivos proprietários.